### ИНСТРУКЦИЯ - ОРГАНИЗАТОР - РЕГИСТРАЦИЯ

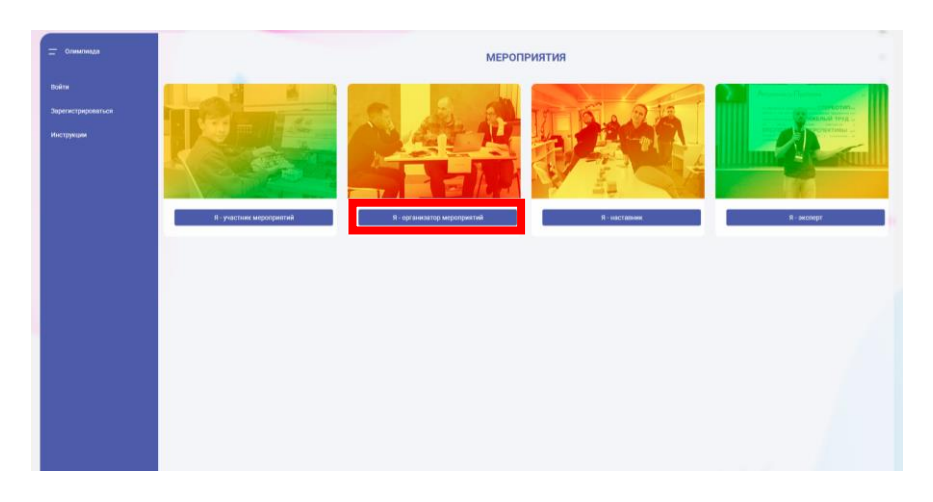

На странице авторизации выберите карточку «Я — организатор мероприятий»

или

1

пункт «Зарегистрироваться» и карточку «организатор мероприятий»

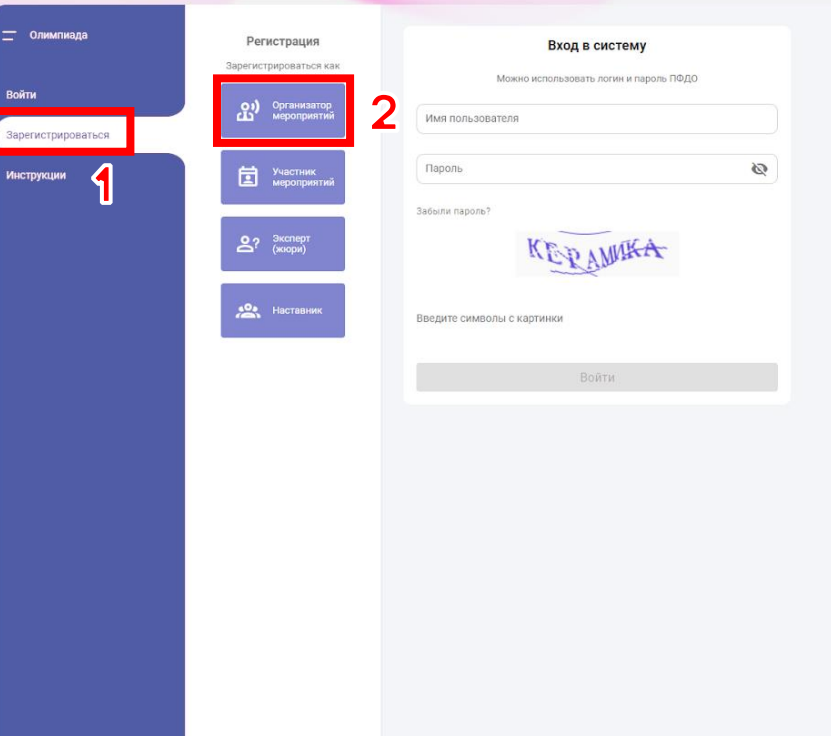

#### ИНСТРУКЦИЯ - ОРГАНИЗАТОР - РЕГИСТРАЦИЯ

# Выберите свой регион и муниципалитет.

Для поиска своего региона и/или муниципалитета можно воспользоваться строкой поиска.

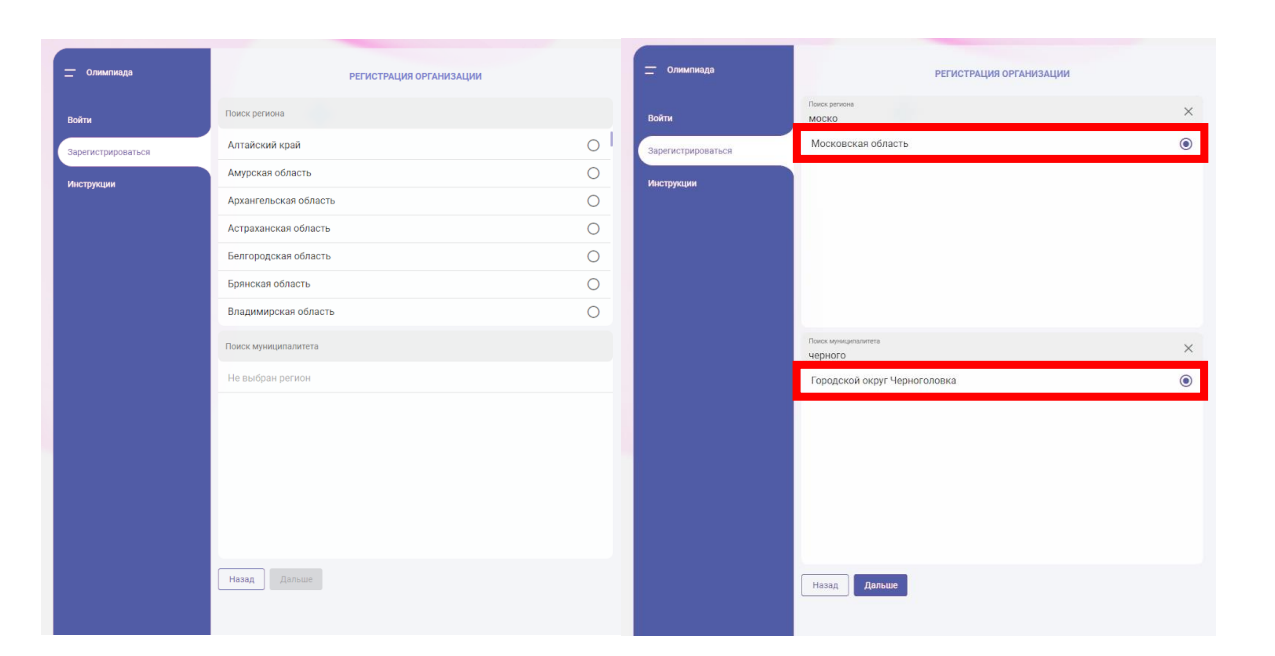

3

## Введите действительный адрес электронной почты и введите символы с картинки.

 Запомните почту, на которую вы регистрируетесь, она понадобится вам на протяжении всех этапов проведения мероприятия.

 На один адрес электронной почты можно зарегистрировать несколько учетных записей: как организаций, так и участников мероприятия. Пользуйтесь этой возможностью для централизованной регистрации участников мероприятия, если у них нет своих электронных почт.

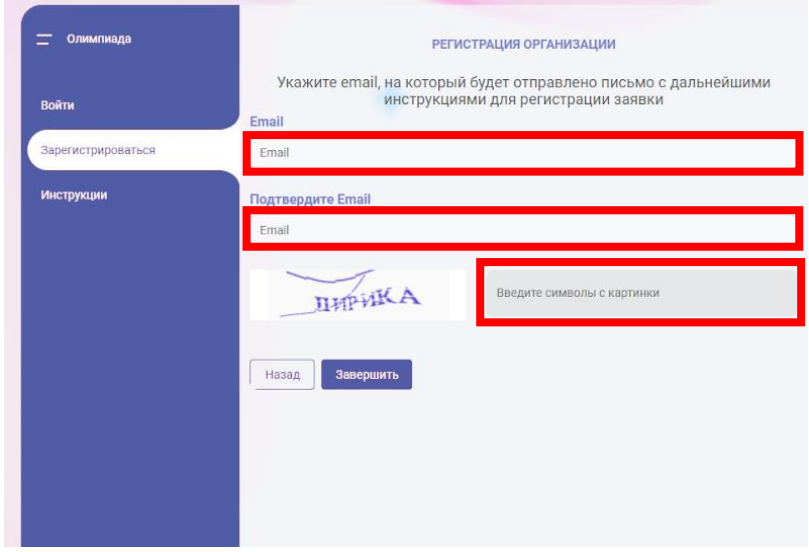

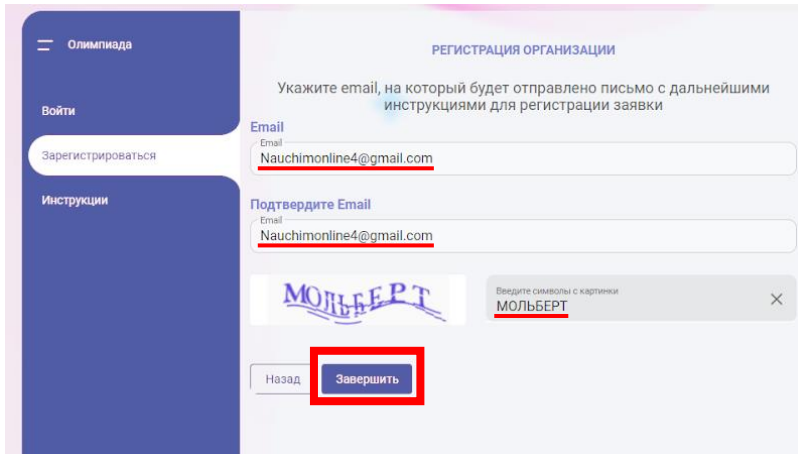

 $\mathbf{A}$ 

Проверьте свой электронный почтовый ящик: на указанный адрес придет письмо с подтверждением и ссылкой для продолжения регистрации.

 Иногда письмо с подтверждением приходит с задержкой или попадает в Спам.

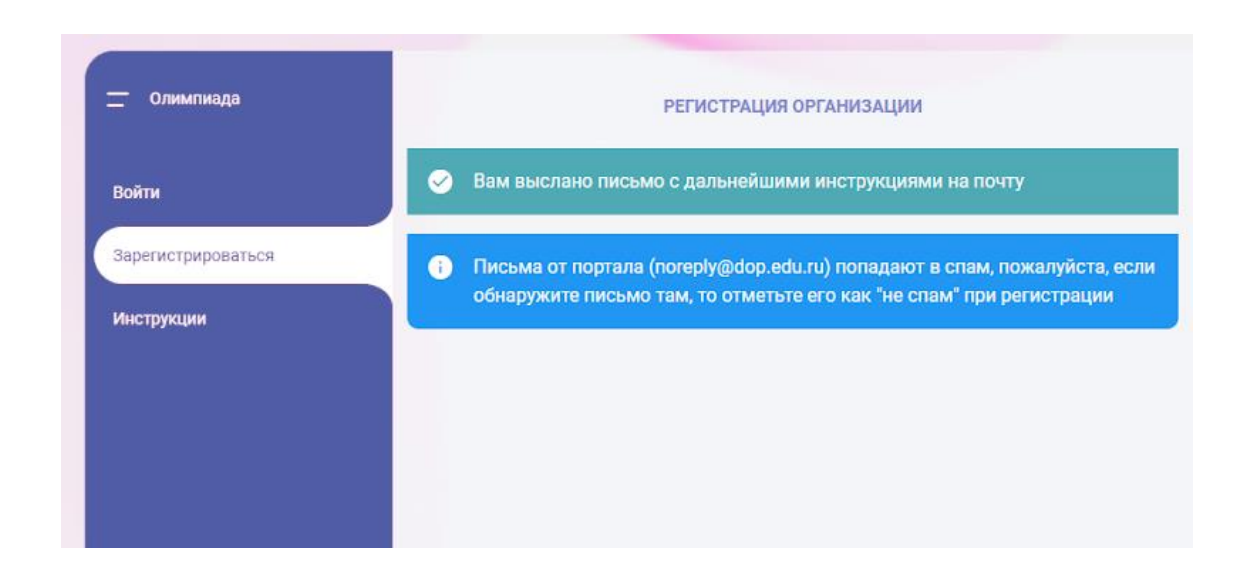

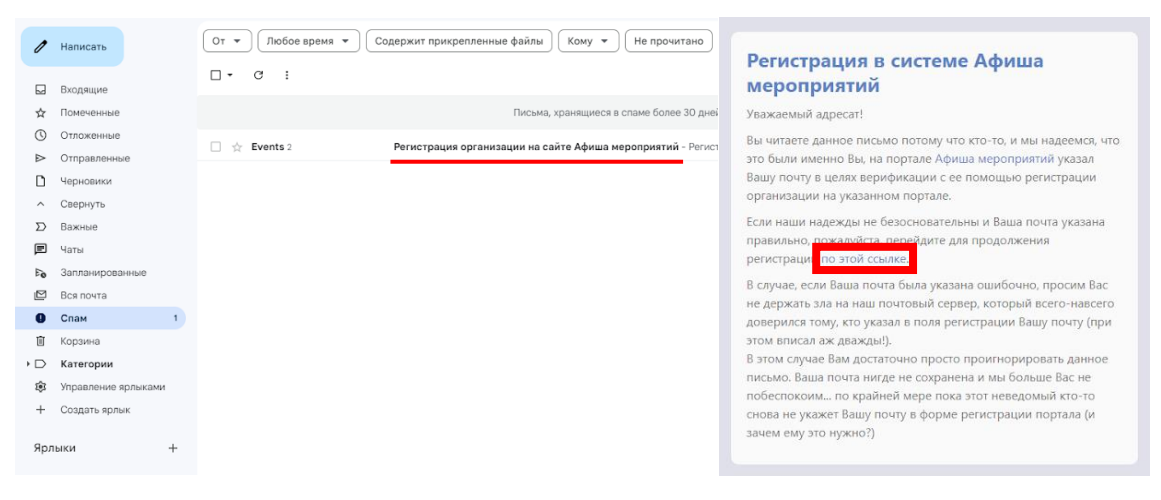

# Заполните информацию об организации.

 Если ввести ИНН существующей организации некоторые поля заполнятся автоматически.

# Проверьте и укажите:

5

- Имя пользователя логин (может содержать латинские буквы, цифры и нижнее подчеркивание)
- ФИО контактного лица
- Пароль (запомните и сохраните его где-то)
- Символы с картинки

Ознакомьтесь с пользовательским соглашением и примите его, поставив галочку.

Нажмите «Отправить заявку».

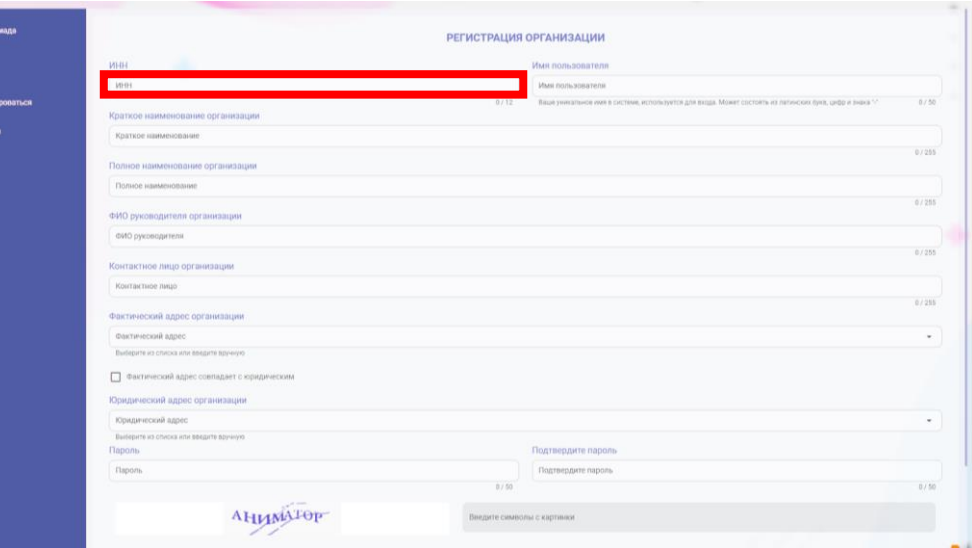

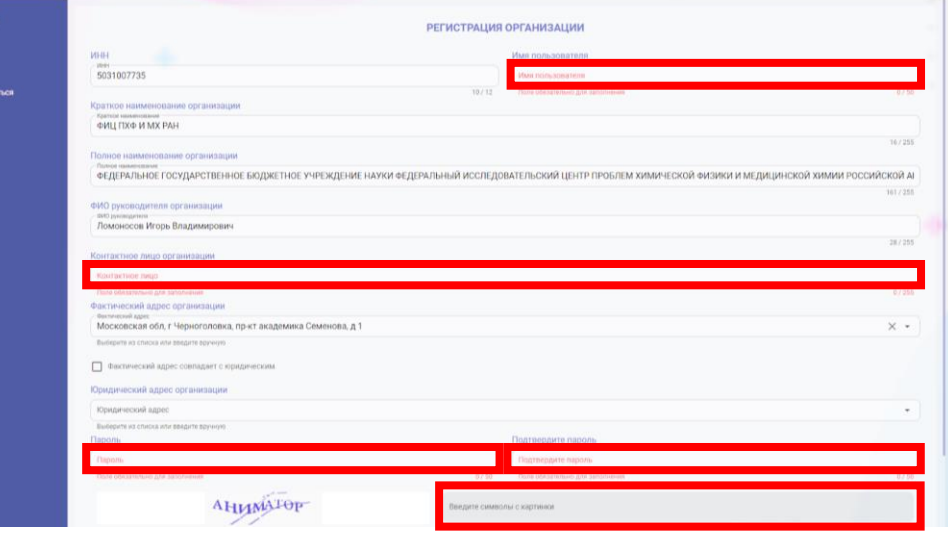

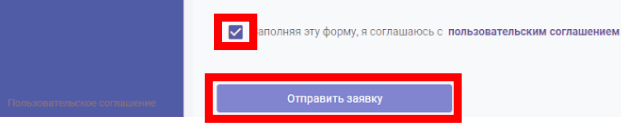

### ИНСТРУКЦИЯ - ОРГАНИЗАТОР - РЕГИСТРАЦИЯ

6

Регистрация организации на платформе успешно завершена!

Следующий шаг зависит от статуса вашей организации в Олимпиаде.

Посмотрите на следующей странице какую инструкцию выбрать дальше.

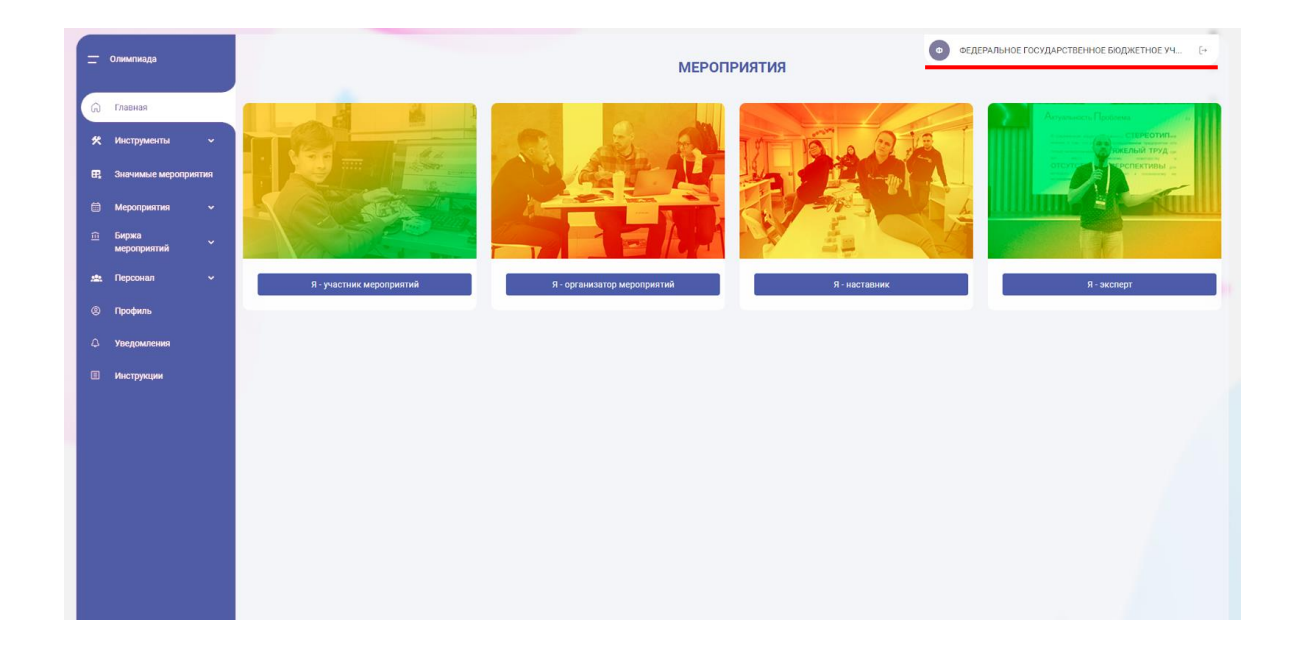

### РЕГИОНАЛЬНЫЙ ОПЕРАТОР:

### МУНИЦИПАЛЬНЫЙ ОПЕРАТОР:

## ШКОЛЬНЫЙ ОПЕРАТОР:

Сообщите федеральному оператору в рабочем порядке на почту [bo@fedcdo.ru](mailto:bo@fedcdo.ru) о регистрации организации.

После назначения создавайте региональное мероприятие.

Ждите назначения от регионального оператора и создавайте Муниципальное мероприятие.

Ждите создания муниципального мероприятия на бирже и создавайте школьное мероприятие.

Инструкция:

7

Региональный оператор — создание регионального мероприятия.

#### Инструкция:

Муниципальный оператор — создание муниципального мероприятия.

#### Инструкция:

Школьный оператор — создание школьного мероприятия.